# Instrukcja Portalu Pracowniczego

# Spis treści

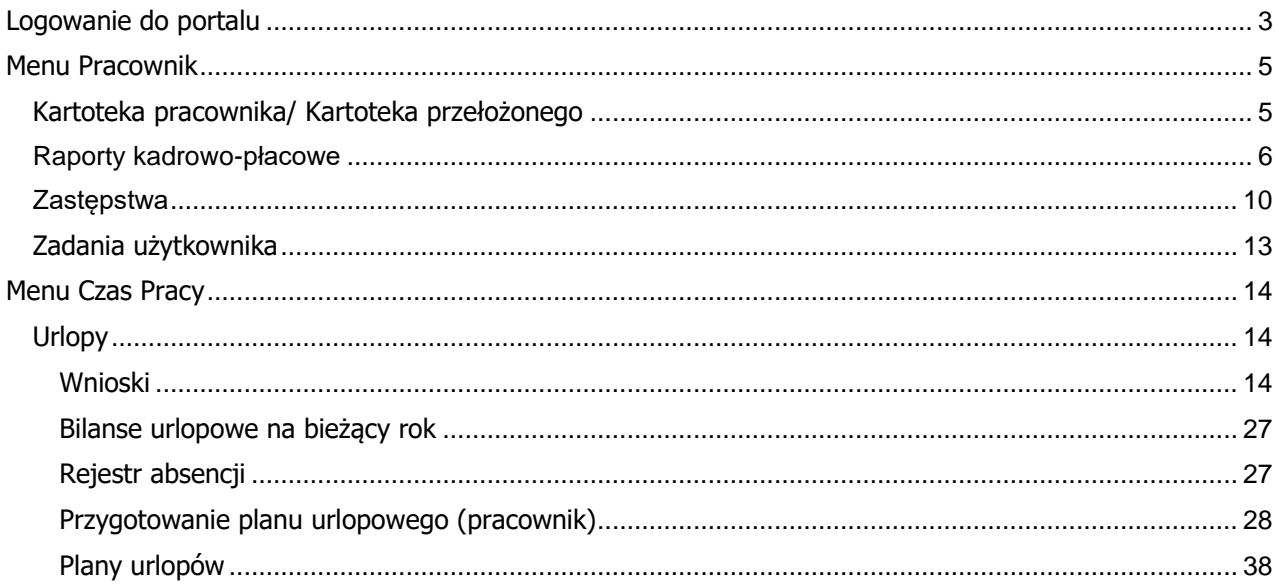

<span id="page-2-0"></span>Logowanie do portalu odbywa się przez stronę:

# **https: //hcm.wum.edu.pl**

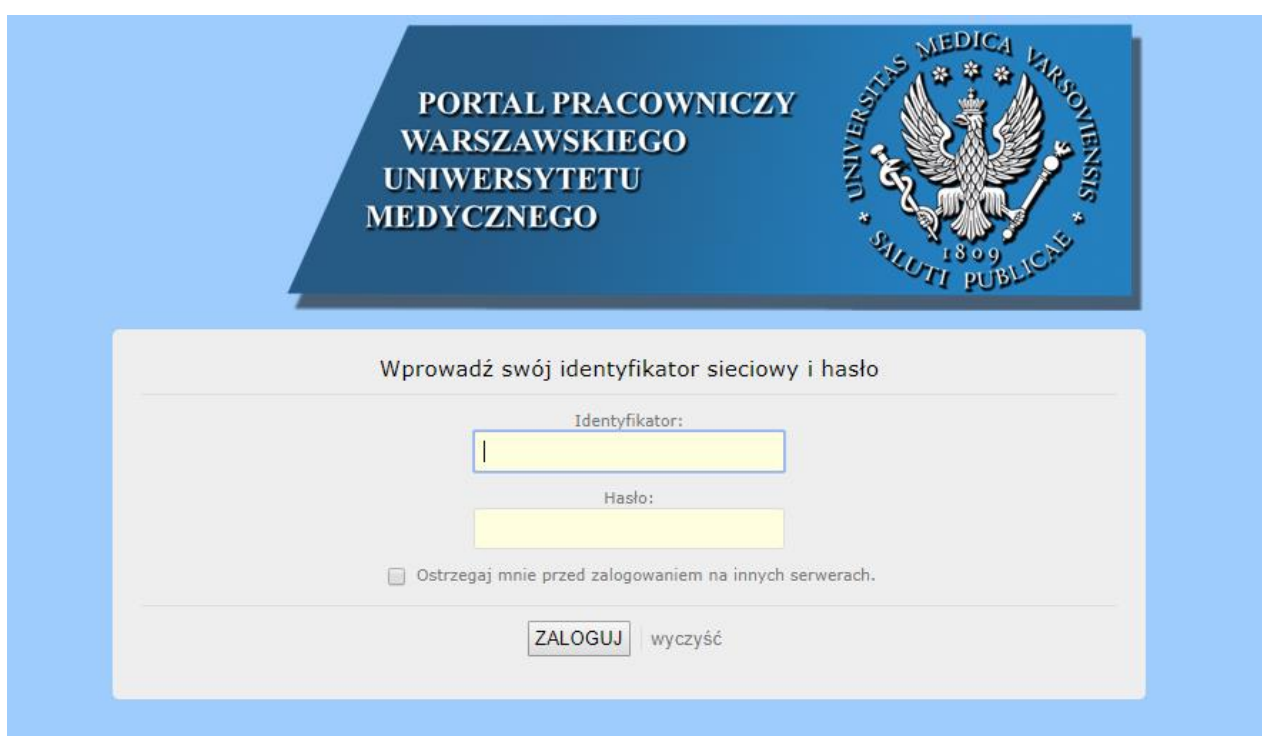

**Login i hasło z Centralnego Systemu Autoryzacji**

(jak do portalu ssl.wum.edu.pl lub do komputera w sieci wewnętrznej WUM) Przy wpisywaniu loginu, który jest w postaci **imię.nazwisko** proszę pamiętać o stosowaniu polskich liter ze znakami diakrytycznymi.

Logowanie poza siecią WUM możliwe jest przez portal WUM SSL-VPN

[https://ssl.wum.edu.pl](https://ssl.wum.edu.pl/)

Ze względów bezpieczeństwa logowanie do aplikacji wymaga podwójnego uwierzytelniania:

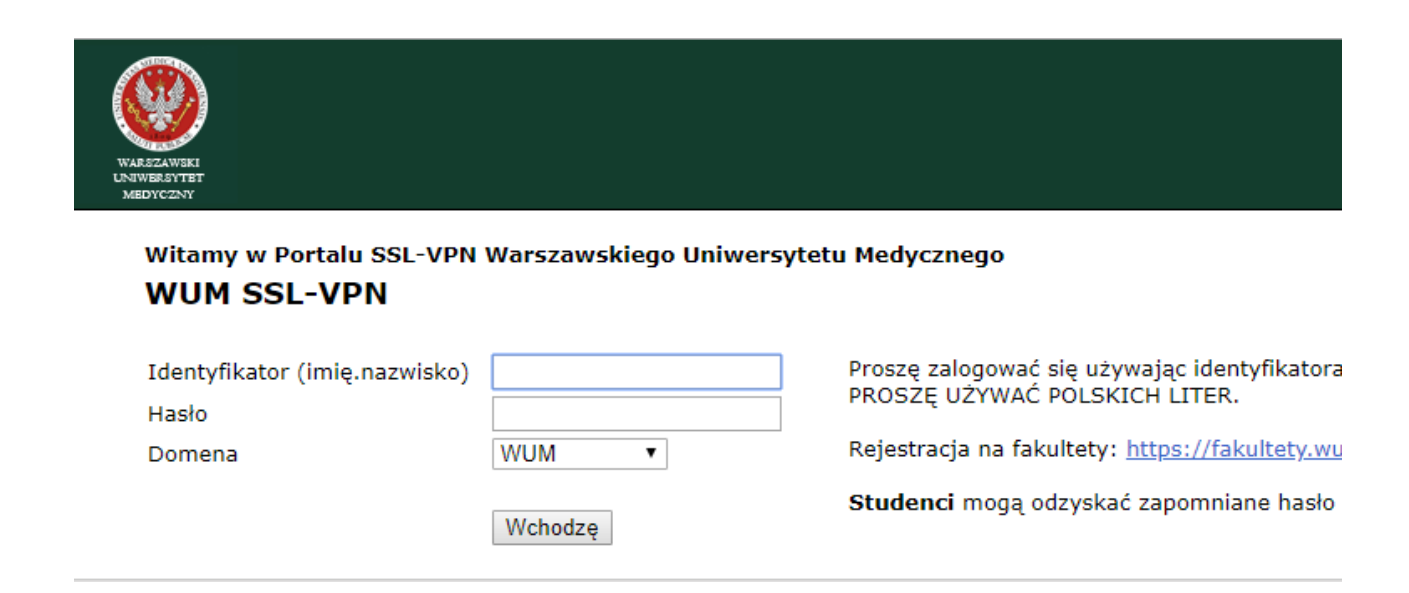

W portalu WUM SSL-VPN - zakładka Portal Pracowniczy

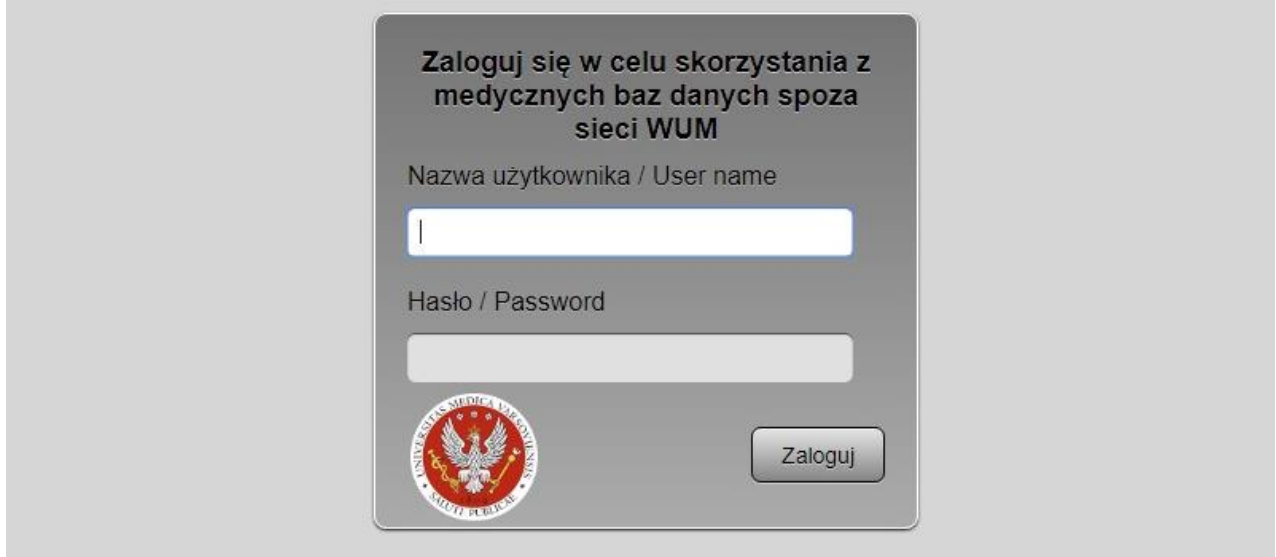

# <span id="page-4-0"></span>**Menu Pracownik**

# <span id="page-4-1"></span>**Kartoteka pracownika/ Kartoteka przełożonego**

Kartoteki pozwalają na przeglądanie raportów z danych wprowadzonych do Simple Erp. Nie ma możliwości wydruku raportu, jest on przygotowany do szybkiego przeglądania online. Pracownicy mają dostęp do zakładki moje dane, natomiast przełożeni do zakładki moje dane oraz do zakładki bezpośrednio i pośrednio podwładni w celu przeglądania wybranych formatek dotyczących podwładnych.

Z menu nawigacyjnego wybieramy: **HOME>Pracownik>Kartoteka pracownika**

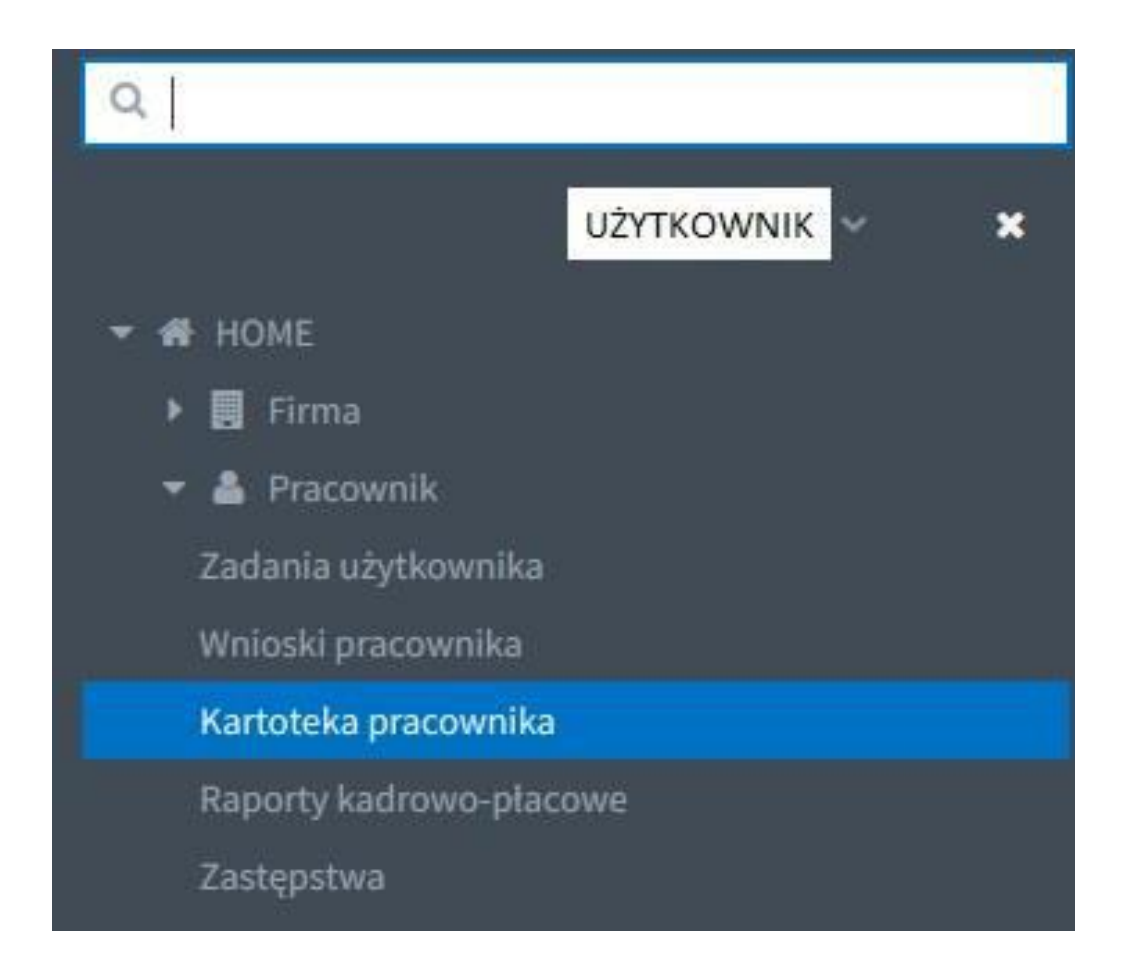

Otwiera się okno, w którym w centralnej części znajduje się pole pozwalające na przeglądanie danych z raportów, a po lewej stronie wybór danych do raportowania:

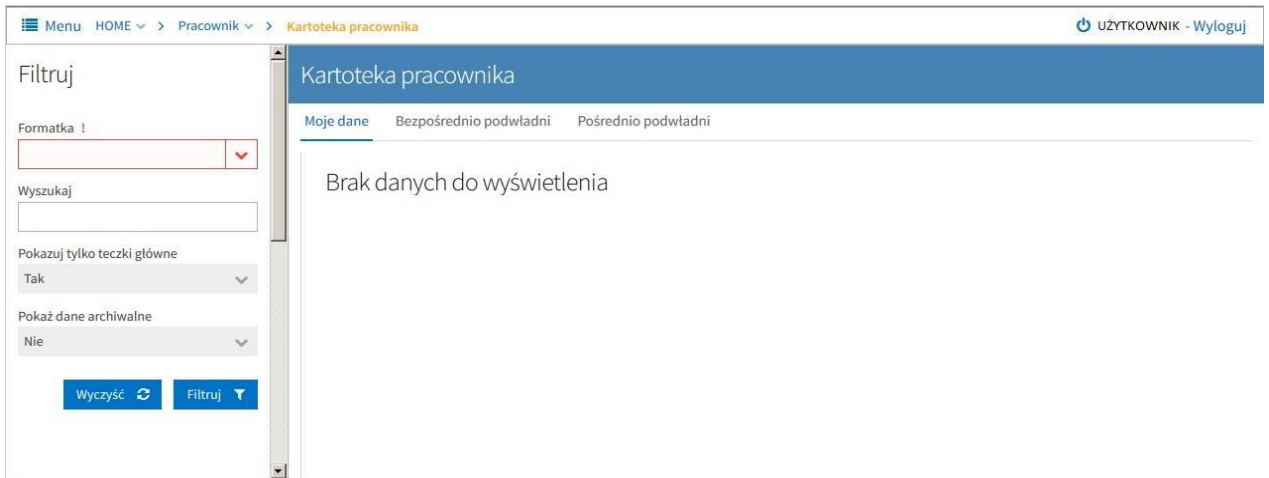

- **Formatka**  pozwala na wskazanie raportu, który chcemy wyświetlić;
- Wyszukaj tekst, jakiego szukamy;
- **Pokazuj tylko teczki główne**  czy widzimy wszystkie dane czy też tylko takie, które są związane z głównym zatrudnieniem w Uczelni;
- **Pokaż dane archiwalne**  czy widzimy tylko dane bieżące czy również archiwalne;
- **Przycisk Wyczyść –** usuwa wszystkie dane z formularza;
- **Przycisk Filtruj –** uruchamia generowanie raportów.

# <span id="page-5-0"></span>**Raporty kadrowo-płacowe**

Pracownik ma dostęp do następujących raportów:

- Pasek płacowy;
- Roczna kartoteka;
- RMUA;
- PIT-11;

Zamówienie PIT-11 związane jest z dodatkową funkcjonalnością, jaką jest potwierdzenie odbioru. Użytkownik, który zamówił taki raport oraz otrzymał informację o dostępności raportu, przy próbie pierwszego jego otworzenia zostanie poproszony o potwierdzenie odbioru.

Z menu nawigacyjnego wybieramy: **HOME>Pracownik>Raporty kadrowo-płacowe**

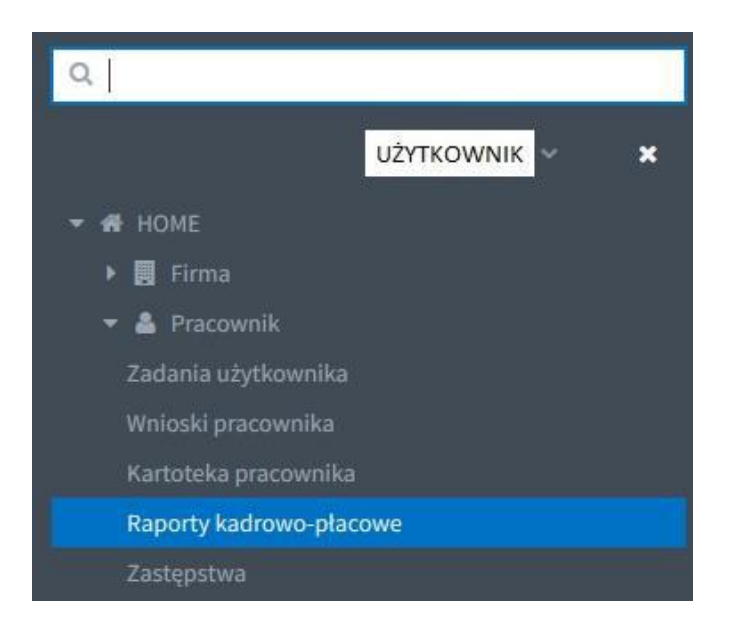

Otwiera się okno, w którym w centralnej części znajduje się pole z listą raportów (pole jest puste, jeśli Użytkownik nie zamawiał jeszcze żadnych raportów).

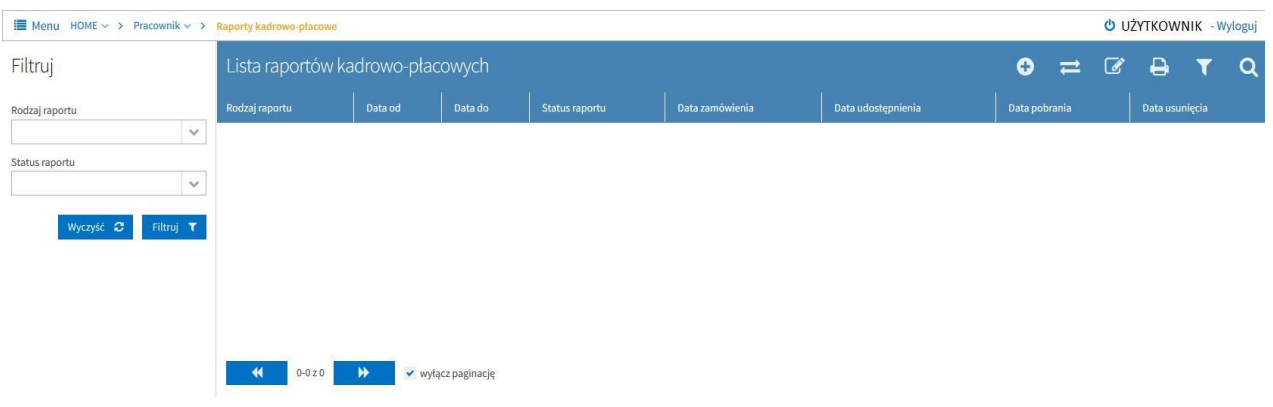

W zależności od indywidualnych uprawnień, na niebieskiej belce po prawej stronie mamy następujące przyciski:

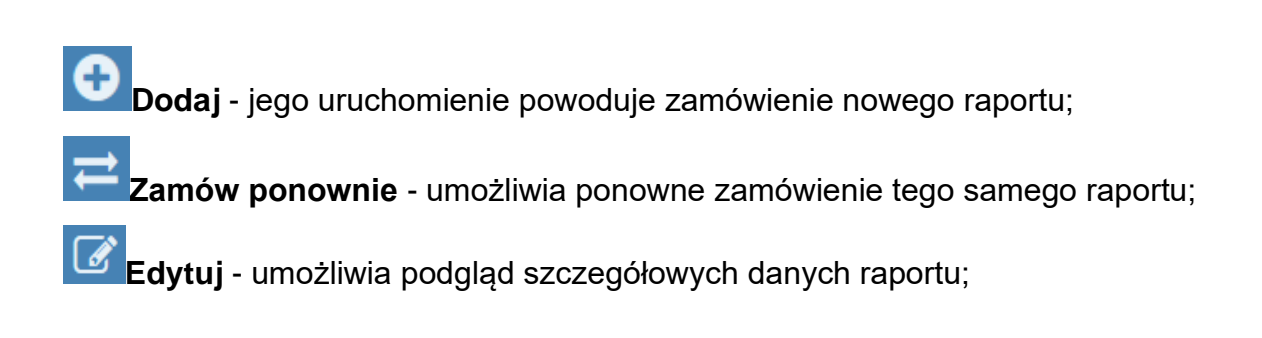

**Drukuj** – pozwala na wydrukowanie listy raportów;

**Filtruj** - włącza filtry widoczne po lewej stronie ekranu;

**Podgląd** - wyświetla zamówiony raport na ekranie.

Po lewej stronie znajdują się pola pozwalające na filtrowanie raportów na liście oraz przyciski:

**Rodzaj raportu** – rozwijana lista zdefiniowanych rodzajów raportów;

**Status raportu** – rozwijana lista zdefiniowanych statusów raportów;

**Wyczyść** – usuwa wszystkie dane z formularza;

**Filtruj** – służy do filtrowania zawartości.

Funkcjonują następujące statusy raportów:

- Zamówiony;
- Dostępny;
- Pobrany;
- Odrzucony;
- Usunięty;
- Błąd

# **Zamawianie nowego raportu kadrowo-płacowego**

Aby zamówić nowy raport kadrowo-płacowy należy nacisnąć przycisk **Dodaj**. Uruchomiony zostaje Edytor raportu kadrowo-płacowego. Należy rozwinąć listę rodzajów raportów i wybrać ten, który chcemy zamówić. W zależności od wybranego rodzaju raportu, w następnym kroku należy określić:

- **Pasek płacowy**  Tryb (Datę wypłacenia lub Datę sporządzenia) oraz Datę od i Datę do podaną w miesiącu i roku;
- **Roczna kartoteka**  Tryb (Datę wypłacenia lub Datę sporządzenia) oraz Datę od i Datę do podaną w roku;
- **RMUA**  Datę od i Datę do podaną w roku;
- **PIT-11**  Datę od i Datę do podaną w roku;

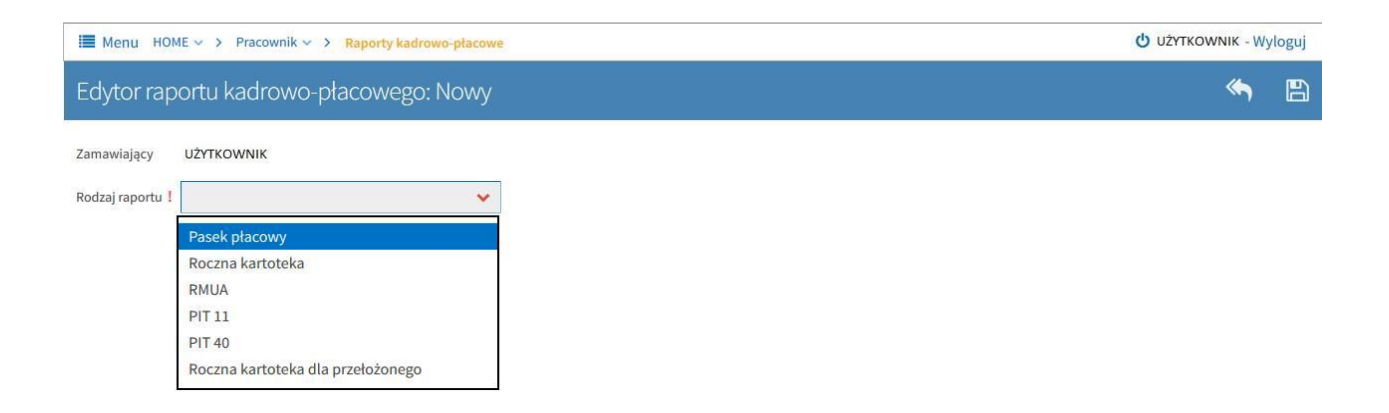

Na niebieskiej belce po prawej stronie mamy dwa przyciski:

**Cofnij-** naciśnięcie powoduje powrót do głównego okna listy raportów kadrowo-płacowych bez zamówienia żadnego raportu;

**Zapisz-** naciśnięcie powoduje zamówienie wybranego raportu zgodnie z określonymi parametrami.

Po zaznaczeniu/wybraniu wszystkich wymaganych danych, naciskamy przycisk **Zapisz**, co skutkuje zamówieniem danego raportu. Na ekranie w dolnym prawym rogu pojawia się

komunikat na zielonym tle **inster i następuje powrót do głównego okna listy** raportów kadrowo-płacowych, gdzie zostaje dodany rekord z danymi dotyczącymi zamówionego raportu. Informacja o dostępności zamówionego raportu, przychodzi w formie powiadomienia e-mail. Przykład poniżej:

*Zamówiony raport: Pasek płacowy jest już dostępny.* 

*Można go pobrać bezpośrednio z portalu pracowniczego, lub po kliknięciu w LINK* 

*-------------------------*

*Wiadomość wysłana automatycznie. Prosimy nie odpowiadać na ten adres. Portal Pracowniczy*

# <span id="page-9-0"></span>**Zastępstwa**

Źródłem zastępstw mogą być:

- Zatwierdzone wnioski urlopowe ze wskazanym zastępcą:
- Zatwierdzone wnioski o zgodę na wyjazd służbowy ze wskazanym zastępcą;
- Wpisy dodane ręcznie do rejestru zastępstw przez przełożonego- przełożony ma możliwość dodania zastępstwa, które dotyczy pracowników jak i jego samego. Wprowadzenie zastępstwa np. ze względu na urlop czy absencję chorobową spowoduje przekierowanie zadań oczekujących w hcm do osoby zastępującej.

Z menu nawigacyjnego wybieramy: **HOME > Pracownik > Zastępstwa**.

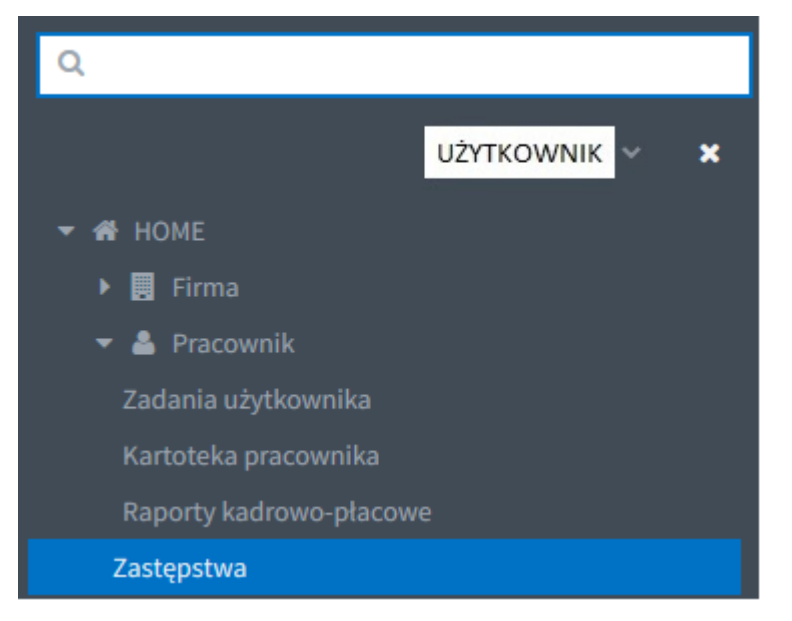

Pracownik ma dostęp do listy zastępstw, w których występuje, jako Zastępowany i jako Zastępujący. Przełożony ma dostęp do listy zastępstw, które dotyczą zarówno jego jak i jego podwładnych. W zależności od indywidualnych uprawnień, na niebieskiej belce po prawej stronie mamy następujące przyciski:

![](_page_9_Picture_9.jpeg)

**Odwołaj** – pozwala na odwołanie zastępstwa, **Drukuj** – pozwala na wydrukowanie listy zastępstw, **Filtruj** - włącza filtry widoczne po lewej stronie ekranu, **Podgląd** - pozwala na szczegółowy podgląd zastępstwa

# **Dodawanie zastępstwa przez przełożonego:**

Aby dodać nowe zastępstwo należy nacisnąć przycisk **Dodaj**. Otworzy się okno dodawania nowego zastępstwa.

![](_page_10_Picture_89.jpeg)

Należy uzupełnić wszystkie wymagane pola:

- Zastępowany poprzez naciśnięcie przycisku, wybieramy pracownika (umowę) z dostępnej listy pracowników (umów) danej komórki.
- Zastępca poprzez naciśnięcie przycisku, wybieramy pracownika (umowę) z dostępnej listy pracowników (umów) danej komórki, z oczywistym wyłączeniem pracownika (umowy) wybranego, jako zastępowanego (w takim przypadku rekord jest nie aktywny).

Od – wpisujemy datę DD-MM-RRRR lub wybieramy datę z kalendarza,

Do - wpisujemy datę DD-MM-RRRR lub wybieramy datę z kalendarza,

Przyczyna – wybieramy z listy predefiniowanych powodów zastępstwa (urlop, wyjazd służbowy lub absencja chorobowa).

Na niebieskiej belce mamy dwa przyciski:

**Cofnij** – pozwala na wyjście z okna dodawania nowego zastępstwa bez zapisania ewentualnie wprowadzonych danych i powrót na listę zastępstw,

 $\mathbb{B}$ **Zapisz** – pozwala na zapisanie wprowadzonych danych.

Po prawidłowym uzupełnieniu formularza należy nacisnąć przycisk **Zapisz**. Po zapisaniu danych na ekranie pokazuje się komunikat Zarejestrowano nowe zastępstwo i następuje powrót do widoku listy zastępstw, a status dodanego zastępstwa domyślnie ustawiany jest na Planowane.

Osoba zastępująca otrzymuje informacje e-mail o zarejestrowanym zastępstwie, przykład poniżej:

Informujemy, że Pan/Pani X został(a) wskazany(a) jako zastępca. Przyczyna zastępstwa: Urlop Okres obowiązywania zastępstwa: od 10-05-2019 do 10-05-2019 Osoba zastępowana: Y Szczegółowe informacje dostępne są pod adresem: LINK -------------------------

Wiadomość wysłana automatycznie. Prosimy nie odpowiadać na ten adres. Portal Pracowniczy

# <span id="page-12-0"></span>**Zadania użytkownika**

Lista zadań dostępna jest z poziomu **HOME>Pracownik>Zadania użytkownika** Informacja o pojawieniu się nowego zadania w Portalu Pracowniczym przychodzi na skrzynkę pocztową.

Przykładowa wiadomość e-mail z portalu pracowniczego poniżej:

*W portalu pracowniczym powstało nowe zadanie o nazwie: Zatwierdzanie wniosku o urlop (Kierownik), w procesie: Wnioskowanie o urlop.*

*Dotyczące: imię i nazwisko (ATJ 1 Sekcja Wsparcia Użytkowników - informatyk) Urlop wypoczynkowy od 2019-03-07 do 2019-03-07.*

*Kliknij tu, aby przejść do zadań użytkownika.* 

*-------------------------*

*Wiadomość wysłana automatycznie. Prosimy nie odpowiadać na ten adres. Portal Pracowniczy*

Może to być np. zadanie:

- Zatwierdzenia wniosku o urlop (przełożony)
- Zatwierdzenie planów urlopowych (przełożony)
- Przygotowanie planu urlopowego (pracownik i przełożony)
- Poprawa wniosku urlopowego (pracownik i przełożony)

![](_page_12_Picture_104.jpeg)

Przechodzimy do widoku listy zadań użytkownika. Wyszukujemy zadanie, które chcemy

podjąć. Zaznaczamy je i naciskamy ikonę **Edytuj** 

![](_page_13_Picture_74.jpeg)

Kierownik jednostki organizacyjnej bądź osoba uprawniona wchodząc w zadanie zatwierdzenia wniosku urlopowego ma do wyboru trzy opcje:

- Zatwierdzić wniosek;
- Skierować do poprawy;
- Odrzucić wniosek.

Decyzja podejmowana jest z zakładki podsumowanie.

W zakładce "zastępca" kierownik ma możliwość wskazania innego zastępcy bądź wybrania go za pracownika.

![](_page_13_Picture_75.jpeg)

# <span id="page-13-0"></span>**Menu Czas Pracy**

# <span id="page-13-1"></span>**Urlopy**

<span id="page-13-2"></span>**Wnioski**

# **Złożenie wniosku urlopowego przez pracownika**

W celu wprowadzenia wniosku urlopowego, z menu nawigacyjnego wybieramy:

# **HOME > Czas pracy > Urlopy > Wnioski.**

![](_page_14_Picture_1.jpeg)

Okno wprowadzania wniosków po lewej stronie posiada pola do filtrowania zawartości (możliwość filtrowania dotyczy wyłącznie wniosków złożonych).

W centralnej części znajduje się pole, na którym wyświetlana jest lista złożonych wniosków.

![](_page_14_Picture_47.jpeg)

Pracownik ma możliwość przeglądania tylko swoich wniosków, przełożony może przeglądać wnioski swoje i swoich podwładnych. Na niebieskiej belce po prawej stronie mamy następujące przyciski:

- Dodaj jego uruchomienie pozwala na wprowadzenie nowego wniosku,
- Edytuj pozwala na szczegółowy podgląd wniosku,
- **Drukuj** pozwala na wydrukowanie listy wniosków,
	- Filtruj włącza filtry widoczne po lewej stronie ekranu,

Uruchom proces ponownie - pozwala na ponowne uruchomienie procesu - funkcja administracyjna.

Aby dodać nowy wniosek należy nacisnąć przycisk **Dodaj.** Uruchomiony zostaje Edytor wniosku.

![](_page_15_Picture_7.jpeg)

**Krok 1** Wybór rodzaju składanego wniosku.

W pierwszej zakładce zaznaczamy checkbox **Wniosek o urlop.** Naciskamy przycisk **Dalej.**

# **Krok 2** Wybór pracownika

Określamy czy składamy wniosek **W imieniu własnym** czy **Z upoważnienia** (opcja dostępna tylko dla przełożonych), za innego pracownika. W tym przypadku zaznaczamy checkbox **W imieniu własnym.**

# **Krok 3** Wybór typu urlopu

Dokonujemy wyboru, o jaki rodzaj urlopu wnioskujemy. Jeden wniosek może dotyczyć tylko jednego rodzaju urlopu. W tym przypadku zaznaczamy **Urlop wypoczynkowy**. Naciskamy przycisk **Dalej.**

![](_page_16_Picture_89.jpeg)

W opcjach do wyboru są jeszcze inne typy urlopu takie jak: urlopy okolicznościowe, urlopy na żądanie oraz opiekę nad dzieckiem do 14 lat art. 188 Kp.

# **Krok 4** Wybór okresu urlopu

W tym kroku wprowadzamy daty początku i końca urlopu. Daty można wybrać w kalendarza lub wpisać ręcznie. Zakładka ta zawiera dane dotyczące aktualnego bilansu urlopowego danego pracownika. Po uzupełnieniu okresu urlopu system przelicza ilość dni, jaka została wykorzystana w ramach składanego wniosku, ilość dni jaka pozostała do wykorzystania oraz ilość dni roboczych/kalendarzowych jaką obejmuje urlop. Naciskamy przycisk **Dalej.**

# **Krok 5** Uzasadnienie

Opcjonalnie możemy wprowadzić uzasadnienie wniosku (dowolny tekst). Pole to nie jest wymagane. Naciskamy przycisk **Dalej.**

# **Krok 6** Wybór zastępcy

W zakładce Zastępca musimy wskazać zastępcę na czas urlopu. Przycisk wybierz pozwala wskazać osobę pełniąco zastępstwo. Przycisk **Usuń** kasuje osobę z listy. Lista pracowników, którą widzimy po kliknięciu przycisku **Wybierz** jest zależna od konfiguracji i uprawnień. Po zaznaczeniu pracownika wybranego na zastępstwo, naciskamy przycisk **Wybierz pracownika.** Naciskamy przycisk **Dalej.**

# **Krok 7** Podsumowanie

Ostatnie okno edytora wniosku zawiera treść wprowadzoną w poprzednich krokach. W przeciwieństwie do poprzednich kroków nie zawiera ono przycisku **Dalej.** Za pomocą przycisku **Wstecz** można cofnąć się do poprzednich kroków celem ich poprawy lub zakończyć składanie wniosku naciskając przycisk **Złóż wniosek.** Po złożeniu wniosku na ekranie pokazuje się komunikat *Wniosek o urlop został zarejestrowany* i następuje powrót do widoku listy wniosków. Wniosek zostaje przekazany do przełożonego, w związku z tym przełożony otrzymuje nowe zadanie; zatwierdzenia wniosku o urlop.

![](_page_17_Picture_99.jpeg)

O Wstecz Złóż wniosek

Po zatwierdzeniu wniosku przez przełożonego pracownik otrzymuje informacje e-mail:

*Wniosek o identyfikatorze: WU/2019/40 w procesie Wnioskowanie o urlop został ZATWIERDZONY. Osoba zastępująca: imię i nazwisko (ATJ 1 Sekcja Wsparcia Użytkowników – informatyk). Szczegółowe informacje dostępne są pod adresem: [https://hcm.wum.edu.pl/#!WNIOSKI.](https://hcm.wum.edu.pl/#!WNIOSKI) ------------------------- Wiadomość wysłana automatycznie. Prosimy nie odpowiadać na ten adres. Portal Pracowniczy*

Zastępca otrzymuje również informacje e-mail:

*Informujemy, że Pan/Pani imię i nazwisko został(a) wskazany(a) jako zastępca. Przyczyna zastępstwa: Urlop Okres obowiązywania zastępstwa: od 10-05-2019 do 10-05-2019 Osoba zastępowana: imię i nazwisko Szczegółowe informacje dostępne są pod adresem: [LINK](https://hcm.wum.edu.pl/#!ZASTEPSTWA) -------------------------*

*Wiadomość wysłana automatycznie. Prosimy nie odpowiadać na ten adres. Portal Pracowniczy* **\*Wniosek o przesunięcie urlopu**

Złożenie wniosku o przesunięcie urlopu jest możliwe tylko w przypadku posiadania zatwierdzonego wniosku urlopowego. Wniosek o przesunięcie wprowadza się bardzo podobnie jak wniosek o urlop. Funkcja pozwala na dokonywanie zmian w już istniejącym urlopie. Kolejne akcje w edytorze wniosku wywoływane są przez przyciski **Dalej i Wstecz.**

![](_page_18_Picture_127.jpeg)

Uzupełnić należy wszystkie zakładki takie jak: wybór pracownika (w imieniu własnym), wybór absencji do korekty, okres urlopu (wprowadzamy nową datę urlopu), uzasadnienie (uzupełnienie pola jest obowiązkowe), zastępca oraz ostatnia zakładka podsumowanie gdzie znajdziemy dane z przed korekty oraz po korekcie. Na końcu wciskamy przycisk **Złóż wniosek.** Wniosek zostaje przekazany do przełożonego.

# **\*Wniosek o podział urlopu z przesunięciem**

Złożenie wniosku o podział urlopu z przesunięciem jest możliwe tylko w przypadku posiadania zatwierdzonego wniosku urlopowego. Proces wprowadzania wniosku o podział urlopu z przesunięciem działa bardzo podobnie do procesu wprowadzania wniosku o przesunięcie urlopu. Wniosek o podział urlopu z przesunięciem obsługuje tylko jeden rodzaj absencji jakim jest urlop wypoczynkowy. Funkcja pozwala na dokonanie zmian już w istniejącym urlopie. Kolejne akcje w edytorze wniosku wywoływane są przez przyciski **Dalej i Wstecz.** 

# **Krok 1** Wybór rodzaju składanego wniosku

W pierwszej zakładce wybieramy rodzaj składanego wniosku, w tym przypadku **Wniosek o podział urlopu z przesunięciem**. Naciskamy przycisk **Dalej**.

![](_page_19_Picture_71.jpeg)

# **Krok 2** Wybór pracownika

W zakładce Wybór pracownika określamy z czyim imieniu składamy wniosek. Opcja Z upoważnienia, za jest dostępna dla osób z dodatkowymi uprawnieniami.

![](_page_20_Picture_1.jpeg)

**Krok 3** Wybór absencji do podziału

W zakładce tej dostępne będą absencje (tylko urlop wypoczynkowy), które zostały wcześniej zatwierdzone przez przełożonego i zaewidencjonowane w Sekcji Kadr. Status absencji w Sekcji Kadr musi być roboczy, w przeciwnym razie nie pojawi się ona w zakładce **Wybór absencji do podziału**.

Sprawdzenie statusu nieobecności w Sekcji Kadr możliwe jest poprzez **Rejestr absencji**

![](_page_20_Picture_52.jpeg)

# Aby wybrać konkretną absencję zaznaczamy checkbox **Wybieram absencję**

| <b>E</b> Menu HOME $\vee$ > Czas Pracy $\vee$ > Urlopy $\vee$ > Wnioski |                    |                    |                               |                     |
|-------------------------------------------------------------------------|--------------------|--------------------|-------------------------------|---------------------|
| Edytor wniosku: Nowy                                                    |                    |                    |                               |                     |
| ◆ Wybierz rodzaj składanego wniosku                                     |                    | ₩ Wybór pracownika | i≡ Wybór absencji do podziału | 篇<br>Podział urlopu |
| Wybierz absencję do podziału                                            |                    |                    |                               |                     |
| 2022-01-31 - 2022-01-31<br>$\vee$ 2022-02-07 - 2022-02-11               |                    |                    |                               |                     |
| Rodzaj absencji                                                         | Urlop wypoczynkowy |                    |                               |                     |
| Stan absencji                                                           | Robocza            |                    |                               |                     |
| Data od                                                                 | 雦<br>07-02-2022    |                    |                               |                     |
| Data do                                                                 | 鱛<br>11-02-2022    |                    |                               |                     |
| Okres                                                                   | 5 dni (40 godzin)  |                    |                               |                     |
| Wybieram absencję<br>v                                                  |                    |                    |                               |                     |

**Krok 4** Podział urlopu

W tym kroku należy wybrać okres usuwany z absencji biorąc pod uwagę następujące założenia:

- wybrany okres nie może wykraczać poza okres absencji poddawanej podziałowi,

- wybrany okres musi zawierać co najmniej jeden dzień roboczy

-wybrany okres nie może pokrywać się w całości z okresem absencji poddawanej podziałowi

- wybrany okres musi być przesunięty na inny termin zawierający co najmniej taką samą liczbę dni roboczych.

![](_page_22_Picture_46.jpeg)

Wybierz okres, jaki chcesz usunąć z istniejącej absencji poddawanej podziałowi.

Wybrany okres nie może wykraczać poza istniejącą absencję poddawaną podziałowi i musi zawierać co najmniej jeden dzień roboczy. W następnym kroku wybrany okres będzie musiał być przesunięty na inny termin zawierający co najmniej taką samą liczbę dni roboczych.

![](_page_22_Picture_47.jpeg)

# **Krok 5** Przesunięcie urlopu

W tym kroku należy wprowadzić inny termin, na jaki chcemy przesunąć okres usunięty w poprzednim kroku z istniejącej absencji poddawanej podziałowi.

Wybrany inny termin nie może spowodować przekroczenia ogólnej puli urlopu wypoczynkowego pozostającej do wykorzystania.

Wybrany inny termin nie może pokrywać się w całości lub w jakiejkolwiek części z okresem jakiejkolwiek absencji absencji istniejącej w systemie kadrowym.

![](_page_23_Picture_63.jpeg)

Wybierz inny termin, na jaki musisz przesunąć okres usunięty w poprzednim kroku z istniejącej absencji poddawanej podziałowi. Wybrany inny termin musi zawierać co najmniej taką samą liczbę dni roboczych co okres usunięty w poprzednim kroku z istniejącej absencji podda Wybrany inny termin nie może pokrywać się w całości lub w jakiejkolwiek części z okresem lub okresami absencji pozostających po podziale.

#### OKRES USUNIĘTY Z ISTNIEJĄCEJ ABSENCJI PODLEGAJĄCY PRZESUNIĘCIU NA INNY TERMIN

![](_page_23_Picture_64.jpeg)

![](_page_23_Picture_65.jpeg)

![](_page_23_Picture_66.jpeg)

Wykorzystano w ramach wniosku: 1 dzień (8 godzin) z 40 dni (320 godzin)

Pozostało do wykorzystania: 39 dni (312 godzin)

# **Krok 6** Uzasadnienie

W tej zakładce wpisujemy uzasadnienie modyfikacji urlopu. Uzupełnienie pola jest obowiązkowe.

![](_page_23_Picture_11.jpeg)

### **Krok 7** Wybór zastępcy

W zakładce tej możemy wskazać zastępcę na czas urlopu. Jest to krok analogiczny jak w przypadku składania wniosku o urlop.

# **Krok 8** Podsumowanie

Ostanie okno edytora wniosku zawiera treść wprowadzoną w poprzednich krokach.

![](_page_24_Picture_3.jpeg)

Za pomocą przycisku **Wstecz** można cofnąć się do poprzednich kroków celem ich poprawy lub zakończyć składanie wniosku naciskając przycisk **Złóż wniosek.** Wniosek zostaje przekazany do przełożonego.

# **\*Rezygnacja z wniosku**

Po złożeniu wniosku (o urlop, przesunięcie urlopu, podział urlopu z przesunięciem), w tej sytuacji, kiedy stan wniosku jest **Nowy,** co oznacza, że przełożony nie podjął jeszcze tego zadania z listy zadań użytkownika, pracownik może jeszcze na tym etapie zrezygnować w wniosku. W tej sytuacji należy odnaleźć taki wniosek na liście wniosków, zaznaczyć go i nacisnąć ikonę

![](_page_24_Picture_92.jpeg)

Przechodzimy w okno podglądu wniosku, w którym na belce po prawej stronie widoczna jest ikona . Po jej naciśnięciu wyświetla się okno **Potwierdź rezygnację**. Naciśniecie **Tak** spowoduje anulowanie wniosku i status zmieni się na **Anulowany.**

# **\*Opieka nad dzieckiem do 14 lat art. 188 Kp.**

Pracownikowi wychowującemu przynajmniej jedno dziecko w wieku do 14 lat przysługuje w ciągu roku kalendarzowego zwolnienie od pracy w wymiarze 2 dni albo 16 godzin. O sposobie wykorzystania w danym roku kalendarzowym zwolnienia, o którym mowa powyżej, decyduje pracownik składając oświadczenie dotyczące opieki nad dzieckiem.

Aby złożyć oświadczenie z menu nawigacyjnego wybieramy:

# **HOME > Czas pracy > Urlopy > Wnioski.**

![](_page_25_Picture_75.jpeg)

W kolejnym kroku w zakładce "Oświadczenie" określamy czy w danym roku zamierzamy korzystać z opieki w dniach czy w godzinach. Naciskamy przycisk **Dalej.**

Zakładka "Podsumowanie" zawiera dane z poprzednich kroków tj., jakiego pracownika dotyczy, za jaki rok składane jest oświadczenie (zawsze jest to rok bieżący) oraz sposób korzystania z opieki (w godzinach lub dniach). Po naciśnięciu przycisku **Złóż wniosek** pokazuje się komunikat *Oświadczenie dotyczące opieki nad dzieckiem art. 188 zostało zarejestrowane* i następuje powrót do widoku listy wniosków.

Po zatwierdzeniu oświadczenia, pracownik może złożyć urlop z tytułu opieki nad dzieckiem do 14 lat art. 188 Kp.

# <span id="page-26-0"></span>**Bilanse urlopowe na bieżący rok**

Bilanse urlopowe na bieżący rok przedstawiają aktualną wartość dostępnego urlopu w podziale na:

- Urlop wypoczynkowy na żądanie (w ramach urlopu wypoczynkowego na bieżący rok)
- Urlop wypoczynkowy zaległy (rok poprzedni)
- Urlop wypoczynkowy (bieżący rok)
- Opieka nas dzieckiem do 14 lat art. 188 Kp. (bieżący rok)

Pracownicy mają dostęp do bilansów urlopowych w zakładce moje dane, natomiast przełożeni widzą również bilanse urlopowe swoich podwładnych.

![](_page_26_Picture_125.jpeg)

# <span id="page-26-1"></span>**Rejestr absencji**

Rejestr absencji przedstawia zestawienie wszystkich nieobecności m.in takich jak:

- urlop wypoczynkowy
- urlop wypoczynkowy na żądanie
- urlop okolicznościowy
- urlop macierzyński
- urlop ojcowski
- opieka nad dzieckiem do lat 14
- absencja chorobowa

Pracownicy mają dostęp do rejestru absencji w zakładce moje dane, natomiast przełożeni oprócz widoku moje dane, widzą również informacje dotyczące bezpośrednio i pośrednio podwładnych.

W oknie po lewej stronie jest możliwość filtrowania zawartości, jaką chcemy zobaczyć po stronie prawej.

![](_page_27_Picture_1.jpeg)

### <span id="page-27-0"></span>**Przygotowanie planu urlopowego (pracownik)**

Dla każdego pracownika indywidualnie, w pierwszym kwartale roku w systemie HCM powstanie zadanie użytkownika **Przygotuj plan urlopowy**. Powiadomienie o nowym zadaniu zostaje wysłane na skrzynkę pocztową o treści :

*W portalu pracowniczym powstało nowe zadanie o nazwie: Przygotuj plan urlopowy, w procesie: Planowanie urlopów wypoczynkowych, dotyczące: Komórka: RCI4 Sekcja Wsparcia Użytkowników (2020-01-01–2020-12-31). Kliknij tu, aby przejść do zadań użytkownika.* 

Z menu nawigacyjnego należy wybrać: **HOME>Pracownik>Zadania użytkownika**

![](_page_27_Picture_78.jpeg)

Po podświetleniu zadania na niebiesko (lewym klawiszem myszy) wybieramy ikonę "Edytuj":

![](_page_27_Picture_79.jpeg)

# Zadanie otwiera się w widok kalendarza:

![](_page_28_Picture_83.jpeg)

### W górnej części okna dostępne są następujące informacje:

![](_page_28_Picture_84.jpeg)

# ❖ Datę, do kiedy należy wypełnić plan urlopowy i wysłać go do akceptacji:

Sugestie urlopowe należy zgłosić do **worch występującymi**. Po tym terminie możliwość wprowadzenia sugestii urlopu zostanie zablokowana. Planowanie zostanie dokonane przez przełożonego jednostki.

# ❖ Liczbę dni urlopu zaległego i bieżącego:

Urlop zaległy: 7,0 Urlop wypoczynkowy: 22,0 Pozostało do zaplanowania: 29,0

# ❖ Liczbę dni jaka pozostała do zaplanowania:

# Pozostało do zaplanowania: 29,0

Zaznaczenie pola wyboru "*pokaż godziny pracy"* spowoduje wyświetlenie dostępnych dni urlopu w przeliczeniu na godziny, a w kalendarzu zostanie wyświetlona liczba godzin pracy w poszczególnych dniach; liczba godzin w poszczególnych dniach pobierana jest z kalendarza pracownika, natomiast jeśli kalendarz nie ma wypełnionych godzin, wtedy liczba godzin pobierana jest z dobowej normy czasu pracy dla danego pracownika:

![](_page_29_Picture_75.jpeg)

# **Proces wypełniania sugestii urlopowych**

Proces wypełniania planu urlopowego polega na zaznaczeniu w kalendarzu dni, w których planowany jest urlop wypoczynkowy. Po kliknięciu w wybrany dzień, pole zostanie zaznaczone na zielono, a w pozycji "*pozostało do zaplanowania*" liczba dni automatycznie ulegnie zmniejszeniu (ostatecznie powinna mieć ona wartość najbliższą zeru).

Podczas planowania urlopów, dni urlopu na żądanie nie są brane pod uwagę dla każdego pracownika Uczelni.

Przykładowo pula urlopu wypoczynkowego dla wymiaru 26 dni jest zmniejszona o 4 dni i ma wartość 22 dni.

Dni zaznaczone na niebiesko, to dni absencji zarejestrowanych w systemie kadrowym. Po "*najechaniu"* kursorem na taki dzień wyświetlana jest informacja, jakiego rodzaju jest to absencja.

![](_page_30_Picture_110.jpeg)

Podczas przygotowywania planu urlopów brana jest pod uwagę następująca walidacja:

- 14 dni kalendarzowych konieczność zaznaczenia 14 kolejnych dni kalendarzowych wliczając niedziele, święta oraz dni wolne wynikające z rozkładu czasu pracy pracownika (nie dotyczy nauczycieli akademickich zatrudnionych w niepełnym wymiarze czasu pracy).
- Okres obowiązywania umowy urlop można zaplanować tylko w okresie obowiązywania umowy, przy czym uwzględniana jest tutaj kontynuacja umów,
- Konieczność zaplanowania całej puli urlopu (wyjątek: "*resztówki*")
- ❖ Przycisk Zapisz prace  $\frac{z_{\text{apisz prace}} \triangle 0}{z_{\text{apisz}}-z_{\text{po}}}$  jego naciśnieciu zmiany jakie zostały wprowadzone zostaną zapisane (dzięki temu nie trzeba wypełniać wszystkich sugestii od razu). Jeżeli nie zostanie to zrobione i pracownik wyjdzie z zadania poprzez ikonę Cofnij, to mimo wszystko system wykryje niezapisane zmiany i wyświetli komunikat:

![](_page_30_Picture_111.jpeg)

Wykryto niezapisane zmiany w sugestiach urlopowych. Zapisać je teraz?

![](_page_30_Picture_112.jpeg)

 $\times$ 

❖ Po zaplanowaniu całego urlopu należy zakończyć zadanie wysyłając sugestie do akceptacji poprzez naciśnięcie przycisku Wyślij do akceptacji v

![](_page_31_Picture_47.jpeg)

W prawym dolnym rogu wyświetlony zostanie komunikat na zielonym tle Zaplanowano sugestie urlopowe .

W sytuacji, jeśli z jakiegoś powodu pracownik nie wypełni planów urlopowych, a upłynie termin do kiedy należało zgłosić plany, system automatycznie pozamyka zadania dotyczące przygotowania planów urlopowych.

# **Podgląd sugerowanych urlopów pracownika**

![](_page_31_Picture_48.jpeg)

Z menu nawigacyjnego należy wybrać: **HOME>Czas pracy>Urlopy>Sugestie urlopów**

W pole należy wejść poprzez zaznaczenie rekordu i wybranie ikony Edvtuj $\boxed{\mathscr{C}}$ 

Pracownik otrzymuje widok kalendarza na cały rok z zaplanowanymi dniami urlopu - na zielono i ewentualnymi absencjami - na niebiesko.

![](_page_32_Picture_99.jpeg)

# **Zatwierdzenie planów urlopów ( Kierownik komórki organizacyjnej)**

Plan urlopów dla danej komórki zostanie utworzony automatycznie po wysłaniu przez wszystkich pracowników danej komórki sugestii do akceptacji lub też po automatycznym zamknięciu sugestii w związku z upłynięciem daty wypełnienia planu urlopowego pracownika.

Dla kierownika (osoby uprawnionej) powstanie zadanie użytkownika **Zatwierdzanie planu urlopów (Kierownik komórki)**. Powiadomienie o tym zadaniu przełożony otrzyma na skrzynkę pocztową.

Jeśli poprawnie wypełnione zostały plany urlopowe przez pracownika, kierownik akceptuje je, po czym dopiero akceptuje plan urlopowy dla jednostki.

W przypadku niepoprawnie wypełnionych planów urlopowych przez pracowników, wątpliwości lub zastrzeżeń przełożony ma możliwość korekty planu.

# Lista zadań dostępna jest z poziomu **HOME>Pracownik>Zadania użytkownika**

![](_page_33_Picture_132.jpeg)

Po podświetleniu zadania na niebiesko (lewym klawiszem myszy) należy wybrać ikonę "Edytuj": Ø Po wejściu w zadanie otwiera się tabela z pracownikami (przykład):

![](_page_33_Picture_133.jpeg)

W widoku tym dostępne są następujące informacje:

- ❖ Data do kiedy plany powinny zostać wypełnione/zaakceptowane,
- ❖ Rok kalendarzowy którego dotyczy plan urlopowy komórki,
- ❖ Nazwa komórki której dotyczy plan urlopowy,
- **❖** Checkbox pokaż godziny pracy  $\frac{1}{2}$  sodziny pracy zaznaczenie checkbox'a spowoduje wyświetlenie dni urlopu (*do zaplanowania, zaplanowanych, pozostałych*) w przeliczeniu na godziny Na kalendarzu zostanie wyświetlona liczba godzin pracy w poszczególnych dniach( liczba godzin w poszczególnych dniach pobierana jest z kalendarza pracownika, natomiast jeśli kalendarz nie ma wypełnionych godzin, liczba godzin pobierana jest z dobowej normy czasu pracy dla danego pracownika)
- ❖ Checkbox ukryj nieplanowanych umożliwia dynamiczne przełączanie trybu wyświetlania rekordów z listą pracowników; w przypadku gdy checkbox nie będzie zaznaczony, w planie urlopowym komórki będą wyświetlani będą wszyscy pracownicy; w przypadku gdy checkbox będzie zaznaczony, w planie urlopowym komórki będą wyświetlani tylko ci pracownicy, którzy w danym momencie podlegają planowaniu (mają zaznaczony checkbox w kolumnie *"Planuj*"),

❖ Akceptuj sugestie <sup>Akceptuj sugestie</sup> Y est wstępem do zatwierdzenia planów urlopowych, powoduje zaakceptowanie przygotowanego wcześniej planu urlopowego. Wykonanie tego kroku nie powoduje zatwierdzenia planów urlopów dla komórki.

Pod tym przyciskiem dostępne są dwie możliwości:

Akceptacja sugestii dla wybranego pracownika- daje możliwość akceptacji sugestii pojedynczo dla każdego pracownika.

Akceptacja dla wszystkich pracowników z komórki- daje możliwość akceptacji sugestii dla wszystkich pracowników.

Potwierdź akceptowanie sugestii  $\times$ 

Wykonać operację dla wszystkich pracowników?

Wykonaj dla pracownika

Wykonaj dla wszystkich

❖ Dodaj komentarz <sup>Dodaj komentarz Q</sup> - dla każdego pracownika można dodać komentarz, długość wpisywanego tekstu musi mieścić się w przedziale od 3 do 4096 znaków:

 $\perp$ Dodawanie komentarza  $\rightarrow$ Ball<sup>o</sup> M ena(STARSZY REFERENT) ! Zapisz ·

❖ Sprawdź poprawność <sup>Sprawdź poprawność ⊠</sup> - dotyczy właczenia walidacji i sprawdzenia czy plan jest wypełniony zgodnie z zasadami/przepisami; jeśli plan został wypełniony

prawidłowo, zostanie wyświetlony komunikat w prawym dolnym rogu <sup>Plan jest poprawny.</sup> jeśli plan nie został wypełniony poprawnie, zostanie wyświetlony komunikat:

![](_page_35_Picture_3.jpeg)

Po "*najechaniu"* kursorem na danego pracownika, dla którego plan nie jest prawidłowo wypełniony (pole z imieniem i nazwiskiem pracownika podświetlone na czerwono), zostaną wyświetlone komunikaty o błędach (przykład):

![](_page_35_Picture_118.jpeg)

❖ Zapisz prace <sup>Zapisz pracę  $\Box$  - w każdym momencie można zapisać dotychczasowa</sup> pracę, dzięki czemu nie zostanie utracona. W przypadku skorzystania z ikony Cofnij , system wyświetli poniższy komunikat

Zamykanie planu urlopowego Wykryto niezapisane zmiany w planie urlopowym. Zapisać je teraz? Nie zapisuj Zapisz zmiany

❖ Perspektywa - perspektywa wyświetlana jest dla każdego pracownika oddzielnie, dlatego najpierw należy wybrać z tabeli konkretnego pracownika, a następne nacisnąć przycisk Perspektywa. Wyświetlony zostanie widok bardzo zbliżony do widoku sugestii urlopowej, w tym przypadku dni zaznaczone na żółto to sugestie urlopowe danego pracownika. Przełożony ma możliwość edytowania sugestii pracownika np. zaznaczenia innych dni planowanego urlopu (odznaczenie dni w kolorze żółtym i zaznaczenie ich ponownie w innym terminie-kolor zielony).

![](_page_36_Picture_65.jpeg)

❖ Legenda - opis znaków, jakie mogą wystąpić w planie:

![](_page_36_Picture_3.jpeg)

❖ Zakładki z poszczególnymi miesiącami - należy wybrać dany miesiąc aby wyświetlić dane dla wszystkich pracowników w tabeli:

![](_page_36_Picture_5.jpeg)

![](_page_36_Picture_66.jpeg)

# <span id="page-37-0"></span>**Plany urlopów**

# Z menu nawigacyjnego należy wybrać: **HOME>Czas pracy>Urlopy>Plany urlopów**

![](_page_37_Picture_94.jpeg)

![](_page_37_Picture_95.jpeg)

Rekord z danym planem urlopowym musi być podświetlony na niebiesko (lewy klawisz myszy) co umożliwia korzystanie z poniższych przycisków funkcyjnych.

Na niebieskiej belce, w zależności od indywidualnych uprawnień znajdują się przyciski:

**Edytuj** – pozwala na szczegółowy podgląd planu komórki,

**Utwórz nową wersję** – funkcja dostępna dla administratora, pozwala na utworzenie nowej wersji planu dla komórki,

**Drukuj** – pozwala na wydrukowanie ogólnej listy planów urlopów wypoczynkowych (nie zawiera szczegółów),

**Filtruj** – włącza filtry po lewej stronie ekranu,

**Podgląd (lupa)** – pozwala na wygenerowanie wydruku planu urlopu dla komórki lub pracownika,

**Uruchom proces ponownie** – funkcja dostępna dla administratora, pozwala w uzasadnionych przypadkach uruchomić ponownie proces planowania dla danej komórki

W szczegółowy podgląd planu komórki wchodzimy poprzez naciśnięcie ikony **Edytuj**.

![](_page_38_Picture_77.jpeg)

Generowanie szczegółowego planu urlopów danej komórki (możliwość zapisania i wydruku planu urlopów dla danego pracownika lub całej jednostki). Przycisk podgląd- lupa

![](_page_38_Picture_78.jpeg)

Wyświetla się okno z opcjami generowania podglądu planu komórki:

![](_page_38_Picture_79.jpeg)

Zaznaczenie opcji **Wygeneruj plan dla wszystkich** wyświetli wszystkich pracowników (umowy) znajdujących się w planie urlopowym komórki. Pracownicy wyłączeni z planowania w poszczególnych kolumnach będą mieli wstawione N/D.

Zaznaczenie opcji **Wygeneruj plan dla planowanych** wyświetli tylko tych pracowników (umowy), dla których urlop został zaplanowany (pracownicy niezaplanowani tj. wyłączeni z planowania będą wtedy niewidoczni).

Po wybraniu opcji Generuj plan otwiera się nowe okno w przeglądarce ( w niektórych przypadkach konieczne będzie zezwolenie otwarcie nowego okna w przeglądarce internetowej) z możliwością zapisania i wydruku planu urlopowego.

![](_page_39_Picture_31.jpeg)

\*Pracownicy mają obowiązek zamieszczenia komunikatu o nieobecności w pracy poprzez ustawienie w skrzynce mailowej autorespondera. Komunikat autorespondera ma poinformować zainteresowane osoby, że sprawa adresowana do konkretnego pracownika jednostki nie będzie prowadzona przez kilka dni, w związku z tym w komunikacie autorespondera konieczne jest obligatoryjnie podanie informacji o osobie zastępującej.

Pytania i problemy techniczne prosimy kierować na adres: hcm@wum.edu.pl